## **PASSO A PASSO PARA READESÃO AOS CONTRATOS DO e-CNHsp e e-CRVsp**

*IMPORTANTE: Preferencialmente, execute o passo a passo a seguir em um computador onde você já use o e-CNHsp ou e-CRVsp. Se for utilizar outro equipamento, este deverá ter o certificado digital e o componente SDK instalados. Veja orientação no passo 5.*

1. Acesse o Sistema de Adesão de Contratos da Prodesp no endereço <https://adesaomulti.prodesp.sp.gov.br/adesaoMulti/login/loginUsuario.xhtml> e entre com seu CPF e senha. A senha é a mesma que você usou para fazer sua primeira adesão. Atenção: não é a senha que você usa para acessar o e-CNHsp ou o e-CRVsp. Caso não se lembre dela, clique em **Esqueci minha Senha** e siga os procedimentos para criar uma nova.

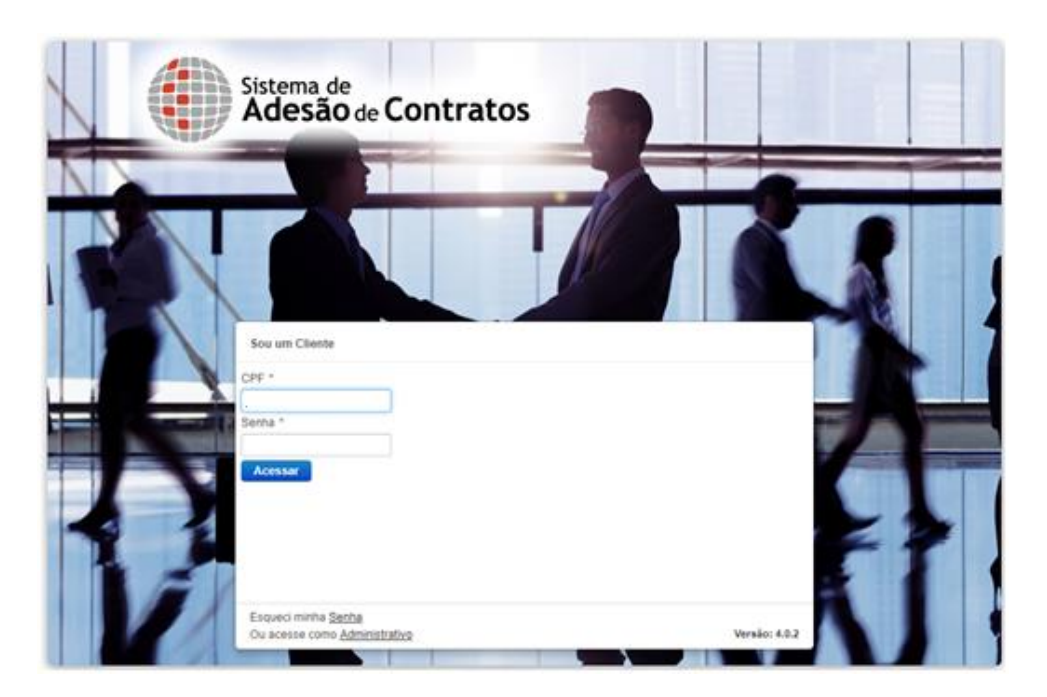

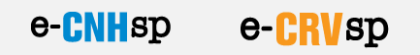

2. Depois de logado, no menu à esquerda, clique em **Contratos** e, na sequência, em **Pesq. Contrato**.

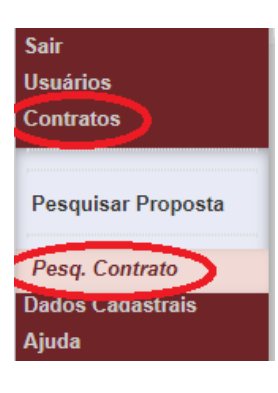

3. Na tela que se abrir, clique no botão **Pesquisar** (não há necessidade de digitar o CPF ou CNPJ).

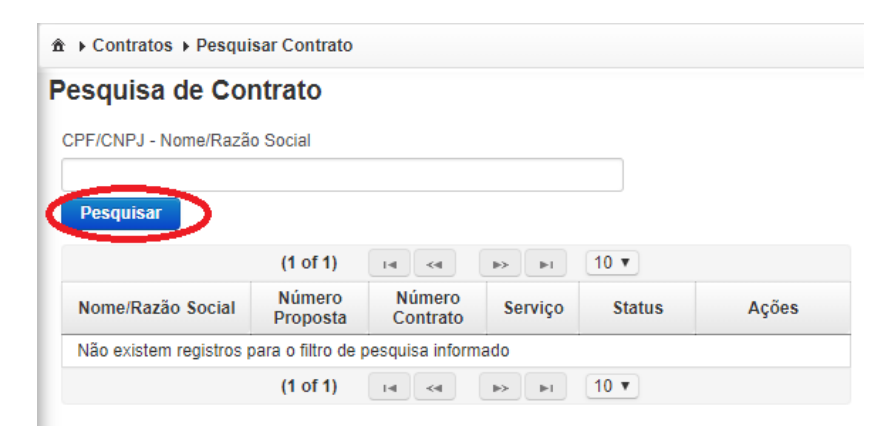

4. O contrato da readesão que você precisa assinar vai aparecer com o status **APROVADO**. Para visualizar o contrato antes de assiná-lo, clique no ícone da lupa.

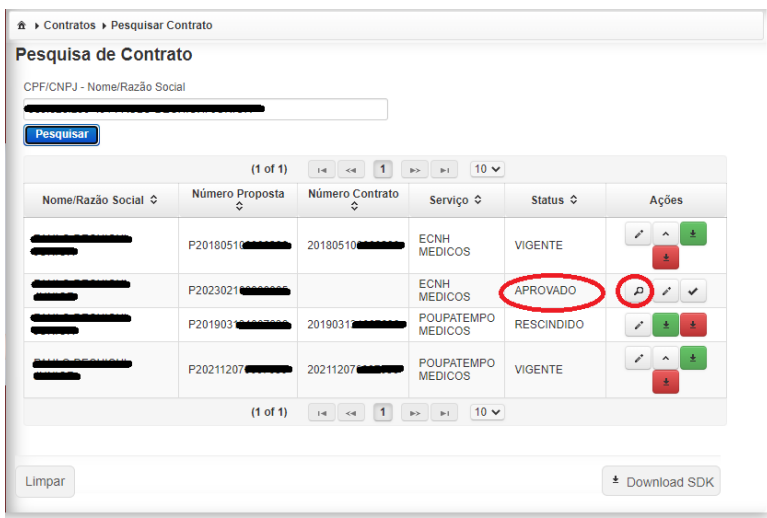

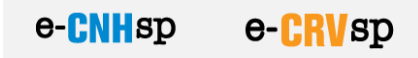

Sistema de Detalhes do Contrato 01077369859 CONTRATO PRODESP N' CONTRATO DE ADESÃO PARA A PRESTAÇÃO DE SERVIÇOS DE INFORMÁTICA RELATIVOS AO SISTEMA DE GERENCIAMENTO DE SERVIÇOS DO CADASTRO DE REGISTRO DE VEÍCILLOS Acões - e-CRVsp, QUE ENTRE SI CELEBRAM, DE UM LADO, A COMPANHIA DE  $\begin{array}{ccc} & \bar{p} & \bar{p} & \bar{p} & \bar{p} \end{array}$ PROCESSAMENTO DE DADOS DO ESTADO DE SÃO PAULO - PRODESP E, DE OUTRA PARTE, DE SPACHANTES AUTORIZADOS PELO DETRAN SP. For este instrumento particular de Adesão Contratual, de um lado, a COMPANHIA.<br>DE DADOS DO ESTADO DE SÃO PAULO - PRODESP, com sede no Município de Tat  $\mathsf{OK}$ 

Caso queira salvar o contrato neste momento, é só clicar no botão **Baixar**.

5. Para fazer a assinatura, feche a janela com o contrato e clique no ícone *Check* **()**

**ATENÇÃO:** Para fazer a assinatura, o computador precisa ter instalados seu certificado digital e o componente SDK. Se o equipamento que você está usando é aquele onde você acessa o e-CNHsp ou e-CRVsp no dia a dia, ele já está preparado. Caso contrário, instale o certificado digital (de acordo com as orientações de sua certificadora) e o SDK (clique no botão **Download SDK** que aparece no canto inferior direito da tela, vá até a pasta **Downloads** e dê duplo clique sobre o arquivo *sdk-desktop-setup-x86.exe*, e siga as orientações das telas).

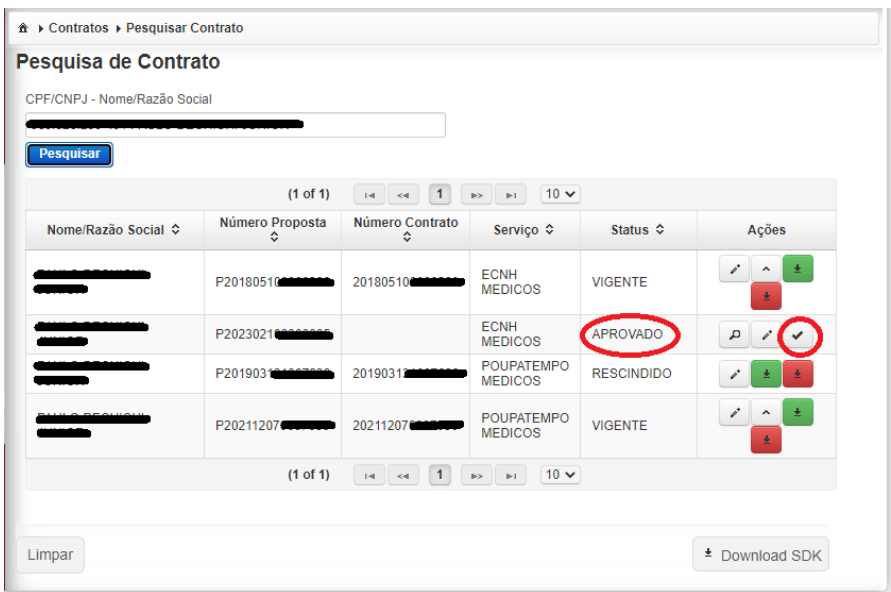

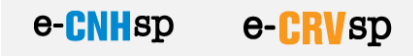

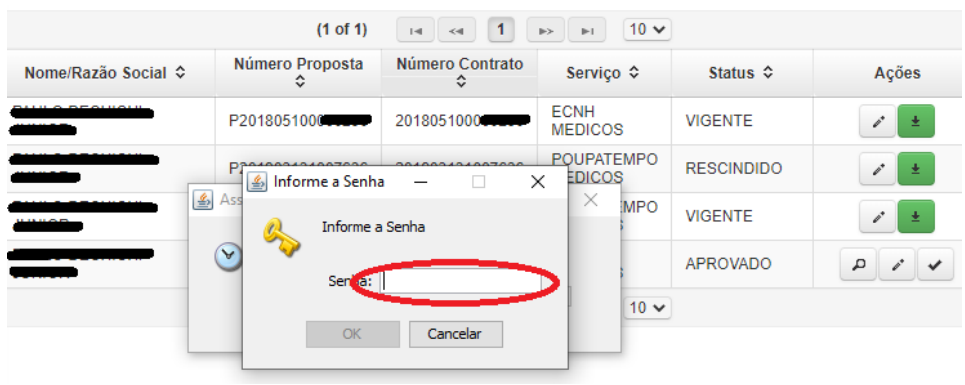

6. Entre com a senha de seu certificado digital e clique em **OK**.

7. Uma mensagem confirmará que o contrato foi assinado com sucesso.

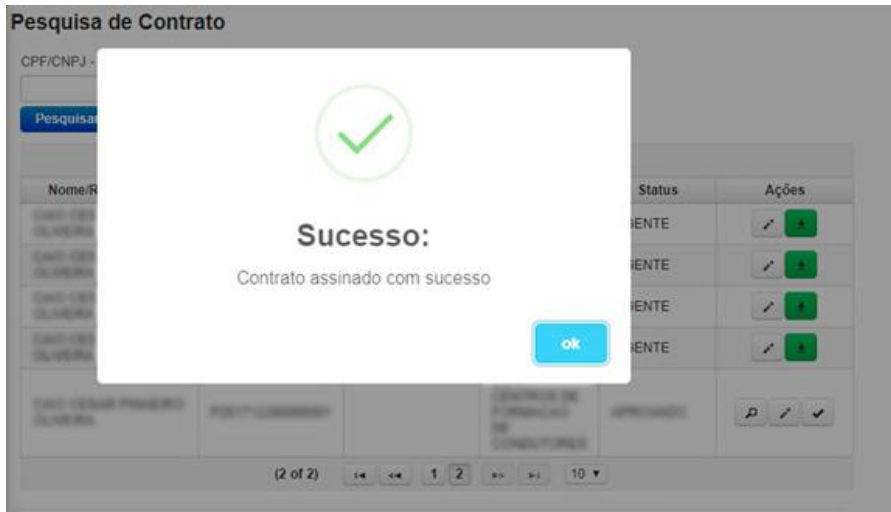

## IMPORTANTE

Se você possuir mais de um contrato com o status APROVADO, a assinatura digital - passos 5 e 6 - deverá ser repetida para cada um deles.

## ATENÇÃO

Caso tenha dúvidas ou algum problema para executar os procedimentos acima, entre em contato com a Central de Atendimento Prodesp pelo telefone 0800-604-32-64 ou envie um email para servicedesk prodesp@sp.gov.br.